Go to [http://helpdesk.crcsi.org,](http://helpdesk.crcsi.org/) Click on Open a New Ticket.

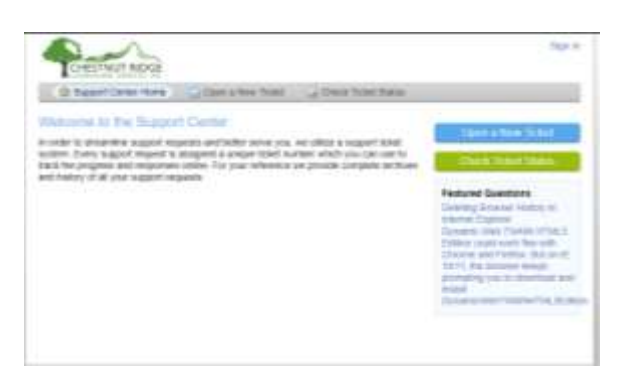

Enter in your CRCSI Email and CRCSI PC Password. Click on Sign In.

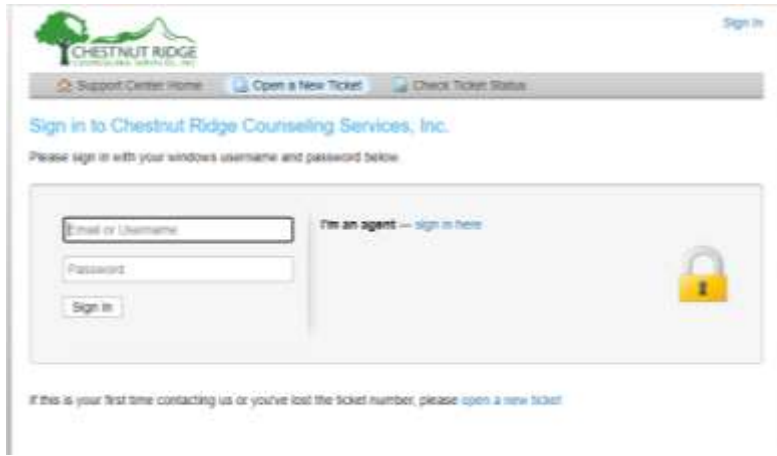

From the Help Topic selection dropdown, pick Teams Setup or Client Teams Issue and fill in all necessary information in the ticket description box then click on Create Ticket.

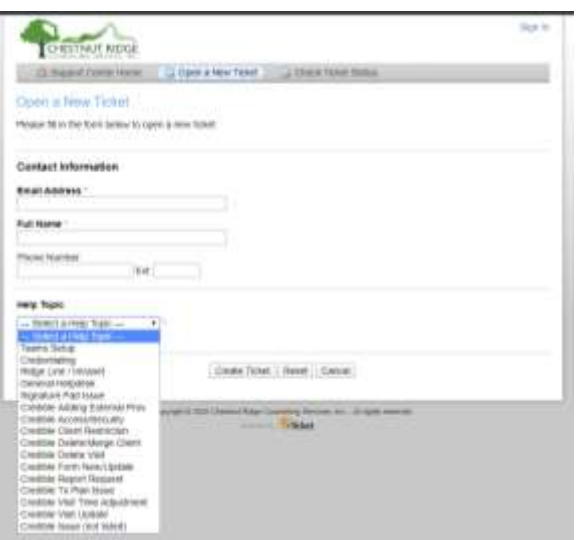